# **Kodi para newbies (v1.1)**

### **Índice**

# **0. Cambios**

- 1. Introducción
- 2. Instalar Kodi
- 3. Qué son los Add-ons
- 4. Primer ejemplo: utilizar el repositorio de Kodi
- 5. Segundo ejemplo: instalar desde un fichero zip
- 6. Tercer ejemplo: instalando nuevos repositorios
	- 6.1 Instalando fuente de archivos
	- 6.2 Instalando el repositorio
- 7. Creando biblioteca de películas, series y vídeos musicales
- 8. Modificando el RSS
- 9. Controlar kodi desde el móvil
	- 9.1 Por qué usar un dispositivo móvil
	- 9.2 Configurar Kodi
	- 9.3 Configurar móvil
- 10. Reestablecer Kodi
- **11. Establecer sistema de audio**
- **12. Copia de seguridad**
- 0. Cambios

Pues eso, una sección con el log de cambios, para que si alguien se baja nuevas versiones del documento, que no tenga que revisarlo por completo a ver qué se ha añadido

V1.1:

- Nuevo apartado: 0. Cambios
- Nuevo apartado: 11. Establecer sistema de audio
- Nuevo apartado: 12. Copias de seguridad

### **1. Introducción**

Aquí un newbie escribiendo para otros un poco más newbies que él. NO soy un experto en Kodi, y con esta guía sólo pretendo acelerar el proceso de aterrizaje que tuve que hacer yo hace un mes, recopilando aquellas cosas que me hubiese gustado que me explicasen. Por lo tanto, aquí lo básico y después… a volar!! Los que ya controláis Kodi no deberíais seguir leyendo, porque no os aportará nada; los que lo hagáis, perdonad mis imprecisiones y, como no, vuestras aportaciones serán bien recibidas.

Otra motivación para escribir esta miniguía es que siempre vamos chupando de foros, y he pensado que de vez en cuando puede estar bien colaborar, no?

Por último, comentar que voy a basarme en la instalación de Kodi en la plataforma que yo utilizo: VU+ SOLO SE 2 + OpenSPA 5.0.005. Evidentemente que muchos conceptos son comunes, y que seguro que sabéis adaptarlos a otros entornos.

#### **2. Instalar Kodi**

Lo primero, instalarlo. A partir de la distribución 5.0.005 ya podemos instalar Kodi 15.2 (isengard) gracias al gran trabajo de la gente de openSPA (un millón de gracias!!); en versiones anteriores debíamos conformarnos con XBMC, el antecesor de Kodi.

Para instalarlo accedemos a MENÚ: Sistema → Plugins → Botón verde (descarga de plugins) **extensions** y buscamos **vuplus-kodi**

Acabado el proceso, veremos que al acceder al menú principal aparecerá la opción de Kodi. Cuando entremos hará una actualización de plugins de forma automática. Es posible que encuentre algo incompatible. En ese caso podemos indicarle que lo elimine.

Ya tenemos un "Kodi básico". Vamos a realizar algunos cambios para que os ayude a entender cómo funciona

# **3. Qué son los Add-ons**

Los addons son plugins que aumentaran las capacidades de nuestro centro multimedia. Hay cientos de ellos por internet, la cuestión es jugar, probar y configurar kodi según nuestras necesidades. Pero cómo hacerlo? Básicamente hay dos posibilidades, o descargar un fichero de internet e instalarlo, o acceder a un repositorio donde ya encontraremos un buen manojo de ellos listos para instalar. Encontraréis muchos por internet, y veréis que comparten plugins.

# **4. Primer ejemplo: utilizar el repositorio de Kodi**

Vamos a establecer el lenguaje de la interficie. Para hacerlo nos hará falta un add-on, y éste podemos encontrarlo en el repositorio que ya viene instalado con Kodi por defecto. Accedemos a MENÚ: System → Settings → Add-ons → Install from repository. Ahora estamos viendo las categorías de add-ons de este repositorio. Vamos a **Languages** y elegimos el nuestro.

TIP: si estamos utilizando el mando a distancia, al pulsar cursor derecha nos pondremos encima de la barra de desplazamiento, por lo que ahora nos desplazaremos de página en página. Con flecha izquierda volveremos a la lista de idiomas.

Tras seleccionarlo nos aparecerá información del add-on. Seleccionaremos **Install***.* Ya tenemos nuestro primer add-on configurado. Ahora ya podemos dedicarle todo el tiempo que queramos a ver los diferentes add-ons que incorpora el repositorio por defecto de Kodi.

# **5. Segundo ejemplo: instalar desde un fichero zip**

Vamos a poner como ejemplo el add-on *Pelis a la carta*. Primero hemos de localizar el fichero, que está disponible en [http://blog.tvalacarta.info/plugin-xbmc/pelisalacarta/descargar.](http://blog.tvalacarta.info/plugin-xbmc/pelisalacarta/descargar) Descargamos "pelisalacarta 4.0.7 - Versión Clásica - Kodi 15.0 (Isengard)", que es adecuado para nuestra distribución de Kodi. Ahora deberemos copiarlo en el deco, y ya sabéis que existen múltiples posibilidades. Yo desde Windows accedo al explorador de ficheros y escribo \\IP\_DECO (por ejemplo[, \\192.168.1.123\)](file://///192.168.1.123), o también con mi modelo sirv[e \\VUSOLOSE.](file://///VUSOLOSE) Si nos pide identificación, por defecto es user root, password openspa. Copio en Root\tmp.

Ahora vamos a MENÚ: Sistema → Ajustes → Add-ons → Instalar desde un archivo .zip → Raíz del sistema de archivos  $\rightarrow$  tmp y ahí lo tenemos. Tras pulsar tarda unos segundos, paciencia. En la parte inferior derecha nos aparecerá información sobre la instalación. Una vez finalizado, en este mismo menú podemos acceder a **Mis add-ons Add-ons de vídeo**, y allí lo tenemos.

Para abrirlo, como es un Add-on de vídeo accederemos a **MENÚ: Vídeo → Add-ons**... y a jugar!!!

# **6. Tercer ejemplo: instalando nuevos repositorios**

Con el ejemplo anterior tenemos la certeza de acceder a la última versión. El problema es que hemos tenido que hacer una "búsqueda activa" de lo que queríamos. Cuando tenemos un repositorio, podemos empezar a jugar con un montón de add-ons a nuestro alcance. El hecho de que posiblemente no tengan la última versión no es problema, que suelen actualizarse automáticamente.

Repositorios hay un montón, y seguro que los más expertos podrían decir mucho al respecto y cada uno tendrá su favorito. Yo creo que después de la fiebre inicial de hacer 1000 pruebas, con uno o dos es más que suficiente. A veces también pasará que nos querremos instalar un add-on y nos pedirá que lo hagamos a partir de un repositorio. Aquí veremos el ejemplo de SuperRepo [\(https://superrepo.org/\)](https://superrepo.org/). Lo haremos en dos pasos, primero creando una fuente de archivos, y después instalaremos el zip desde esa misma fuente.

#### 6.1 Instalando fuente de archivos

# Accedemos a **MENÚ: Sistema Gestor de archivos Añadir fuente**

Pulsamos sobre **<Ninguno>** y escribimos [http://srp.nu.](http://srp.nu/) En la casilla **Ingrese un nombre …** escribimos algo descriptivo, como SuperRepo, y pulsamos **OK**.

6.2 Instalando el repositorio

# Accedemos a MENÚ: Sistema → Ajustes → Add-ons → Instalar desde un archivo .zip → **SuperRepo → isegrand**

Ahora podéis pedirle que os instale algún tipo de add-on específico (por ejemplo, categories  $\rightarrow$ skins), o lo que creo que es más fácil: inicialmente indicarle **all**; aquí encontraremos el zip a instalar. Tarda también unos instantes, pero tanto en la parte superior izquierda como derecha aparece información del proceso. Cuando acabe, ahora ya podemos ir a **Instalar desde repositorio**. Ahora comprobamos como además del repositorio de Kodi nos aparece **SuperRepo All**.

NOTA: si por ejemplo accedemos a Add-ons de vídeo, podemos comprobar como desde aquí podríamos haber accedido a *Pelis a la carta*.

# **7. Creando biblioteca de películas**

Con este procedimiento conseguiremos que nuestra carpeta de películas aparezca complementado con carátulas, sinopsis, puntuación, información de vídeo y audio, etc… Además, distinguiremos entre series y películas (para ello necesitaremos que estén en carpetas separadas)

#### Accedemos a **MENÚ: Vídeos Archivos Archivos Añadir vídeos**

En la ruta le damos a **Buscar** y le indicamos en qué carpeta están las películas. En mi caso, que están en un disco duro conectado por USB, accedo por **Directorio de inicio**. Una vez en el directorio, pulsamos **OK**. En el cuadro de texto inferior le damos un nombre (o dejamos el propuesto), y de nuevo **OK**. Ahora es cuando vamos le indicaremos a Kodi que aquí tenemos películas: **Este directorio contiene Películas**. Ahora accedemos a **Ajustes** y en idioma seleccionamos **es**. Al pulsar **OK** me preguntará si quiere actualizar la información. Ahora, basándose en el nombre de los archivos, descarga carátulas e info de internet. Es recomendable facilitarle la labor con nombres adecuados en el fichero. La verdad es que la eficacia con la que lo hace Kodi no la he encontrado con ningún plugin Enigma.

Si salimos de aquí, veremos que en el menú ahora aparece la sección **PELÍCULAS**. Al pulsar veréis el trabajo que ha realizado Kodi por vosotros. Si queréis cambiar el aspecto, botón derecha, y en el menú que aparece por la izquierda, en la sección **Ver**, podréis cambiar el modo de presentación.

Ahora os recomiendo que hagáis lo mismo si sois usuarios de series, y también de videoclips musicales. Es bueno que tengáis los episodios de las series en carpetas separadas.

# **8. Modificando el RSS**

Personalmente me gusta el RSS, pero prefiero noticias locales. Primero deberemos encontrar la dirección RSS del medio que deseemos. En mi caso es El País, que da la información en [http://servicios.elpais.com/rss/.](http://servicios.elpais.com/rss/) Al pulsar sobre España nos aparece en la barra del navegador la dirección que deberemos utilizar[: http://ep00.epimg.net/rss/elpais/portada.xml](http://ep00.epimg.net/rss/elpais/portada.xml)

Ahora accedemos a **MENU: Sistema Ajustes Apariencia Skin Activar noticias RSS Editar**. Nos pide un add-on que aceptaremos instalar. Ahora podemos eliminar o no los existentes y añadir el nuestro.

Opción 2: Kodi guarda toda la configuración en una carpeta oculta en la raíz del disco duro llamada .**kodi**. Si accedemos a ella, dentro de la carpeta **userdata** encontraremos el fichero **RssFeeds.xml**. Si lo abrimos veremos que es muy fácil cambiar lo que incorpora de serie por lo que necesitamos.

# **9. Controlar kodi desde el móvil**

#### 9.1 Por qué usar un dispositivo móvil

Creo que es algo que mejora enormemente la experiencia de usuario; si alguien no lo ha probado, que no lo dude! Algunas ventajas:

- El móvil lo veo en la oscuridad y el mando no (no es ninguna tontería!)
- Mayor alcance (usa wifi, no infrarrojos)
- Más ergonómico y rápido de usar
- Más posibilidades
- Podemos utilizar el teclado del móvil para rellenar los campos de texto!!

#### 9.2 Configurar Kodi

Lo primero que hay que hacer es configurar Kodi. Accedemos a MENÚ: Sistema → Ajustes → **Servicios Servidor Web**. Aquí tenemos que activar la opción **Permitir control remoto vía HTTP***.* Si al pulsar nos aparece el mensaje **Error al iniciar**, es debido a que el puerto 80 ya está siendo utilizado por 'alguien'. Cambiamos el número por otro (por ejemplo, 88) y en principio ya nos debería funcionar. Y aunque por defecto vengan activadas, verificamos que dentro de **Control remoto** está marcado **Permitir programas de control remoto en este sistema**, y que dentro de **Zeroconf** está activado **Anunciar servicios a otros sistemas.**

#### 9.3 Configurar móvil

Ahora tenemos que descargarnos alguna de las aplicaciones que permiten el control remoto. Os voy a hablar de aplicaciones para Android, que es lo que tengo. Durante mucho tiempo usé Kore, que es el control remoto oficial de Kodi, y va genial! Hace dos días me he instalado Yatse, que va igual de genial… pero además tiene un teclado remoto para cuando tenemos que rellenar campos de texto.

En ambos equipos tendremos que añadir un host (la información de nuestro deco), que puede ser su nombre o su IP. La IP podéis encontrarla en MENU: Sistema  $\rightarrow$  Info del sistema  $\rightarrow$ Resumen. Es altamente recomendable que o bien mediante el router o bien mediante algún plugin de enigma asignéis una IP fija a vuestro dispositivo, para evitar andar cambiando esta información.

Hay que decir que frecuentemente estas aplicaciones se encargan de buscar en la red y encontrar automáticamente el dispositivo. Y poco más… a disfrutar del mando!!

#### **10. Reestablecer Kodi "a lo bruto" (y rápido)**

ATENCIÓN: esto que os explico funciona en mi configuración, probadlo con cautela!

Los primeros días te vuelves loco instalado todos los add-ons que te pasan por las manos, para al final decidir que sólo quieres un pequeño puñado. Pues bien, cuando lo tengo todo hecho un desastre, lo que hago es, con Kodi apagado, acceder al disco duro, buscar la carpeta .**kodi** en la raíz (está oculta) y borrarla. De esta manera cuando volvamos a entrar en Kodi tendremos una instalación limpia de 0.

#### **11. Establecer sistema de audio**

Personalmente me he peleado mucho con la configuración del audio, porque soy bastante neófito, y me perdía en algunos conceptos. Pero bueno, lo que he aprendido:

- Hay tantas posibilidades de configuración que indicar en un manual para newbies cuál es la mejor configuración en cada caso es imposible.
- Que de momento esta distribución está capada, y no permite ciertas opciones que sí encontraréis por ejemplo en un PC, o en NVidia Shield TV (como por ejemplo Passthrough, es decir, que deje pasar la información del audio sin procesarla, para dejar que se encargue de ello un amplificador AV)
- Que al menos deberíamos indicar el número de altavoces que tenemos, no?

Para acceder a la configuración de audio pulsaremos MENU → Sistema → Ajustes → Sistema **→ Salida de audio** 

Yo aquí he marcado 5.1, y además Mezcla estéreo: de esta forma los ficheros que tengamos codificados para 2 canales (por ejemplo dts 2.0), se oirán también por los traseros.

Por último comentar que con NVidia Shield TV + Kodi 16.0 al final no estoy usando passthrough porque me daba más problemas que beneficios; por lo tanto, a lo mejor no hay que echarlo tanto de menos…

#### **12. Copias de seguridad**

Posiblemente ya llevemos algún rato trasteando con el cacharro (vosotros menos, que os lo he dado masticado… ;-) ) y ahora pueden darse dos situaciones:

- 1. Que haya tocado y aprendido mucho, pero he instalado tanta basura que quiero empezar de nuevo sólo con lo necesario. Pues para eso vamos al punto 10.
- 2. Decidir que quiero hacer una copia de seguridad. Para ello vamos a instalar un plugin desde **MENU Sistema Ajustes Add-ons Instalar desde repositorio Kodi Add-on repository → Backup**

Si nos hemos fijado, ha realizado la instalación automática de otros add-ons requeridos. Tras instalarlo habrá que configurarlo: pulsamos **OK** y **Configurar**.

Primero dónde guardamos el backup

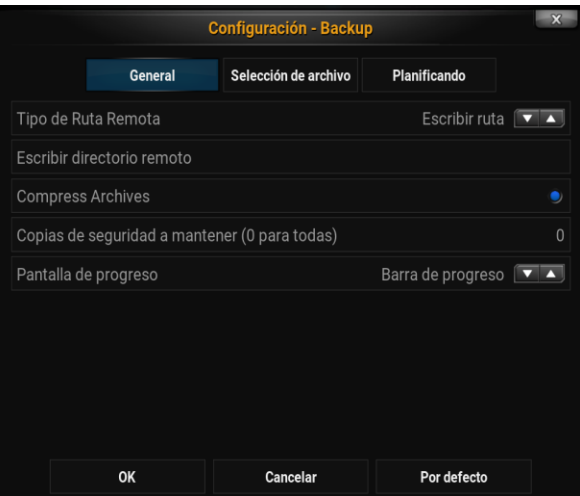

Luego qué guardamos

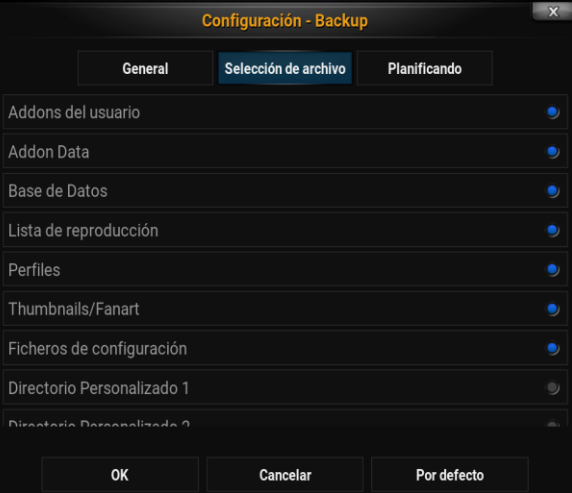

Y por último si queremos planificarlo automáticamente

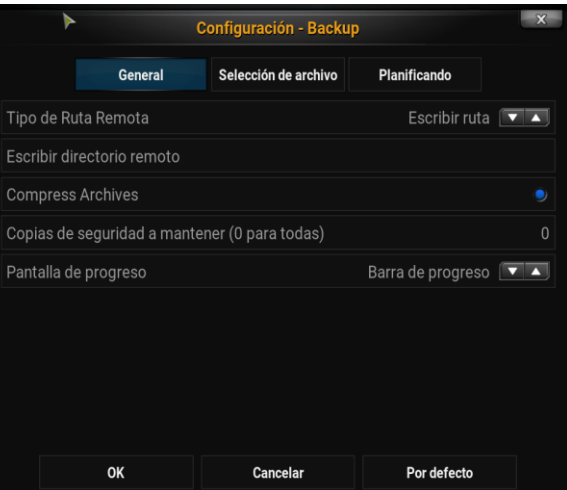

Y una cosa que me ha gustado mucho: permite hacer el backup en la nube (dropbox y drive). Si queréis probar en Dropbox echadle un vistazo a [https://seo-michael.co.uk/tutorial-how-to](https://seo-michael.co.uk/tutorial-how-to-backup-kodi-xbmc-to-dropbox/)[backup-kodi-xbmc-to-dropbox/.](https://seo-michael.co.uk/tutorial-how-to-backup-kodi-xbmc-to-dropbox/) No es trivial, pero está bien explicado. Tengo que decir que cuando lo conseguí configurar todo, en el último paso (crear el fichero ZIP), se colgó Kodi. No obstante reinicié y funcionó a la segunda.